#### Facebook Tutorial

If you have any questions feel free to get a hold of me Email: measande@hotmail.com

General Rules:

- Don't post anything you don't want someone else seeing… I know it is silly but I gotta say it
- Don't purchase anything through an ad on Facebook, your credit card could be linked to your account
- If you create anything make sure the privacy setting is on "Only Friends" or "Friends only" (with one exception which I will talk about)
- "It can be addicting if your not careful, it wastes a lot of time, and allows many people to creep on you if your not careful." From Cor…

# Registering

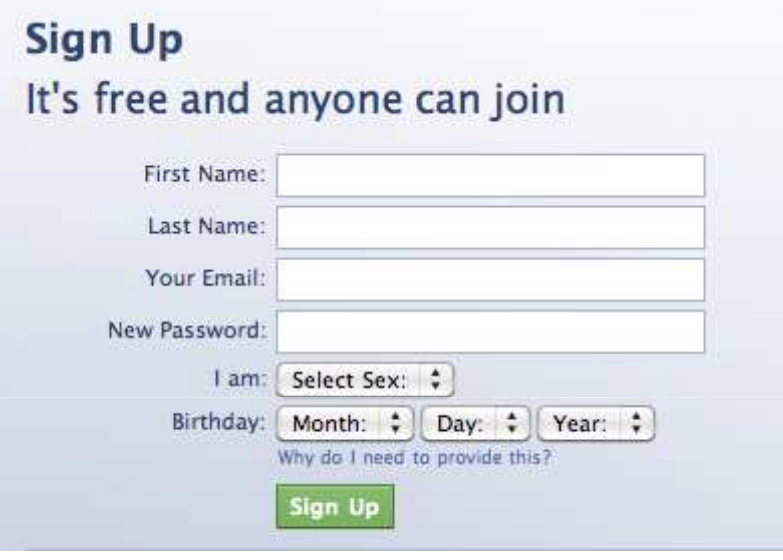

#### **Security Check**

Enter both words below, separated by a space. Can't read the words below? Try different words or an audio captcha.

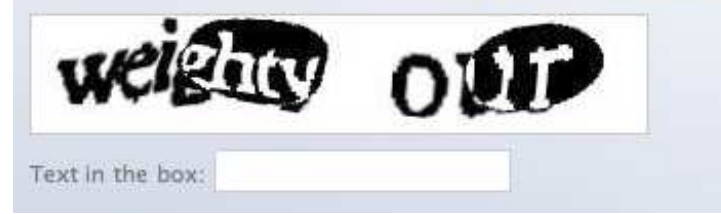

- Go to www.facebook.com
- On that page will be an "Sign Up" area.
- \*\*Be sure to remember your email and password, you will use these any time you login\*\*
- In put information, then click sign up
- There will be a "Security Check" where you will need to input the letters in the box, again click sign up.
- You are now signed up with **Facebook!**

# Facebook Terms Getting

#### **Start**

- Profile: the page that others see. Contains the information you would like to share with others.
- Friends: those who have requested/you've requested to be able to see you profile
- New Feed: highlights of what your "friends" are doing
- Notifications: Facebook will let you click on the link at some point to<br>
know when someone has left complete the sign up process\*\* know when someone has left something for you or an update has been made
- Status: "What is on your mind?" This is away of updating people on the random things you're think
- Tagging: someone or you has labeled a photo that you are in. It creates a link to your profile from the photo.

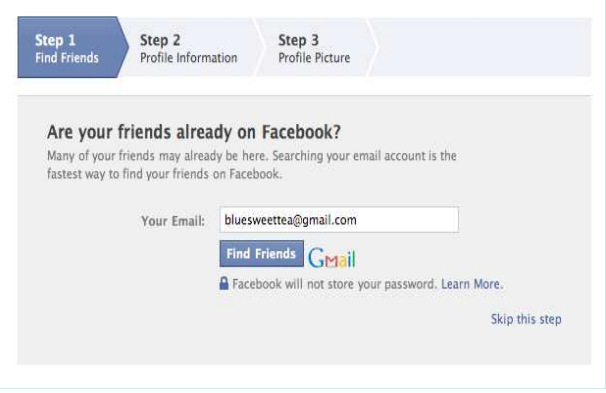

- \*\*There will be a confirmation email that comes to your email. You must click on the link at some point to
- The beginning screen that appears will help you set up some of the basics: ie. find friends, profile information, and profile picture.
- Your profile is what other people see when they click on the link to your page.
- The info you put in on "Profile Information" and your "Profile Picture" will be visible to others.

#### Home Screen

#### This main bar shows notifications, and will always be at the top of the screen

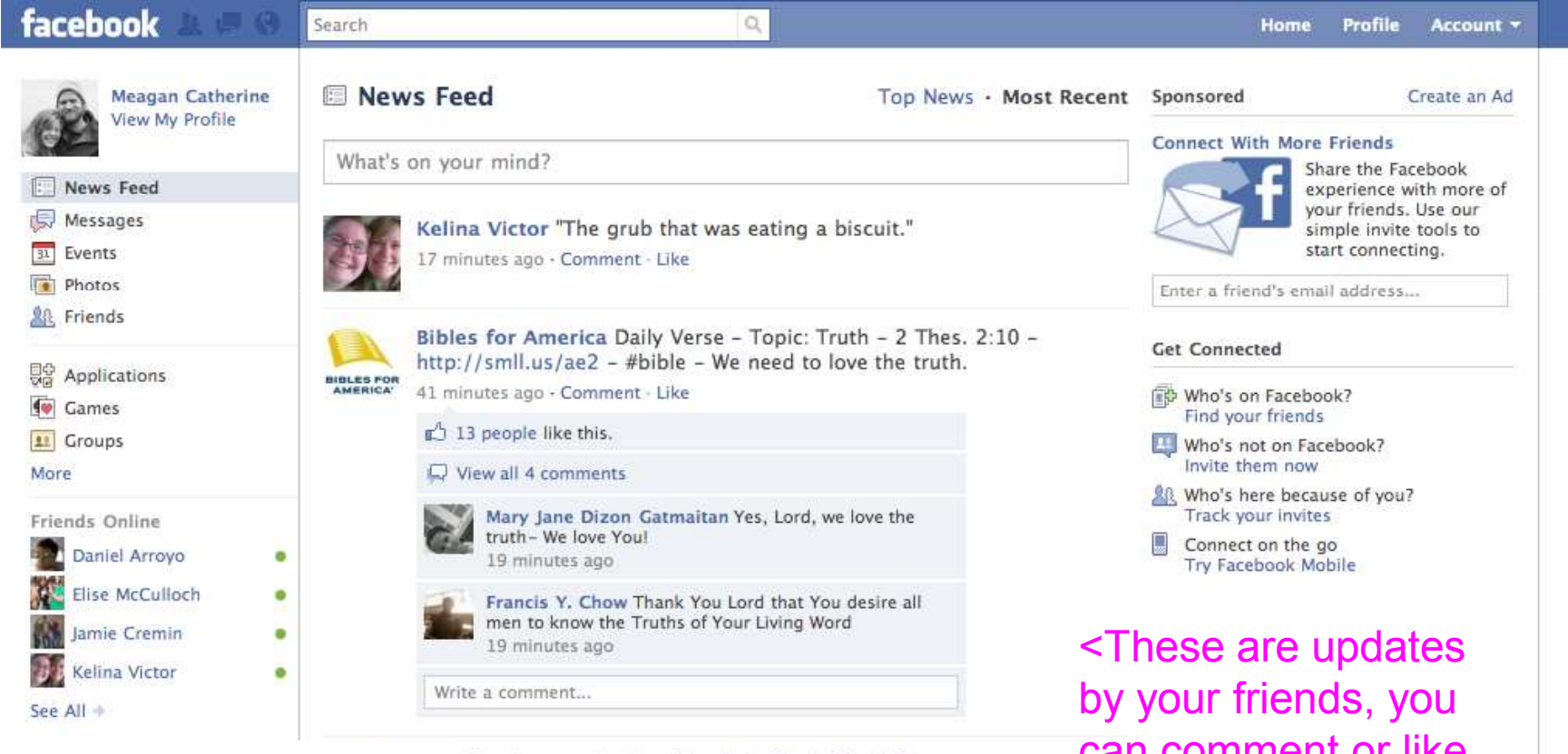

^ This shows, different links you can click on to view different things

e Vandermay is attending Nate Fine's 21rst Extravaganza у.

2 hours ago - Comment - Like - RSVP to this event

can comment or like them.

# Privacy!

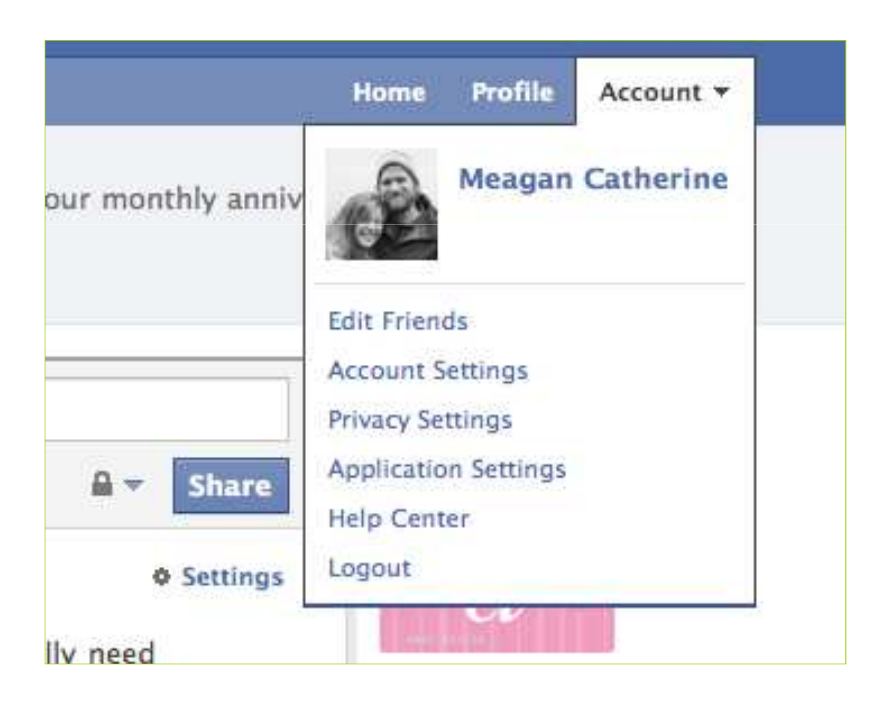

- Up in the Right corner is a tab labeled "Account"
- Click on it once and a drop down menu will appear
- You can access both the "Account Settings" and "Privacy Settings" through here
- The "Help Center" will be useful in case you have questions

#### Privacy Settings

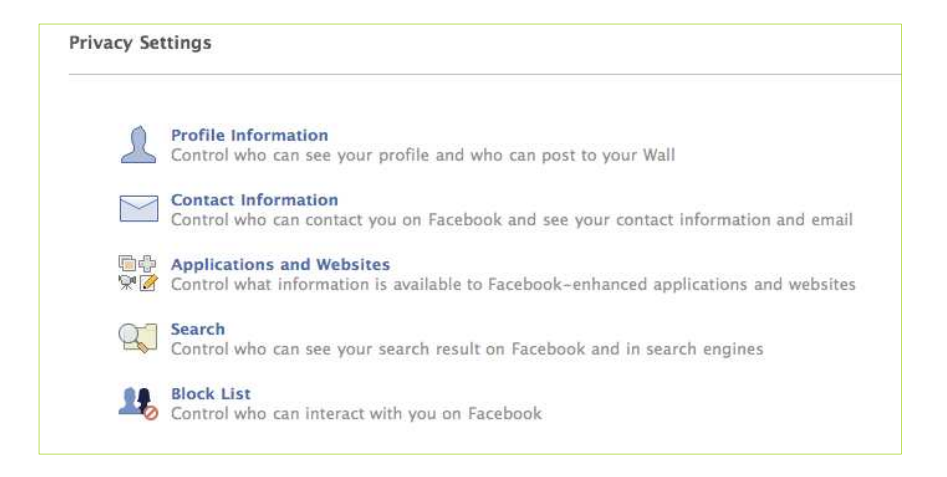

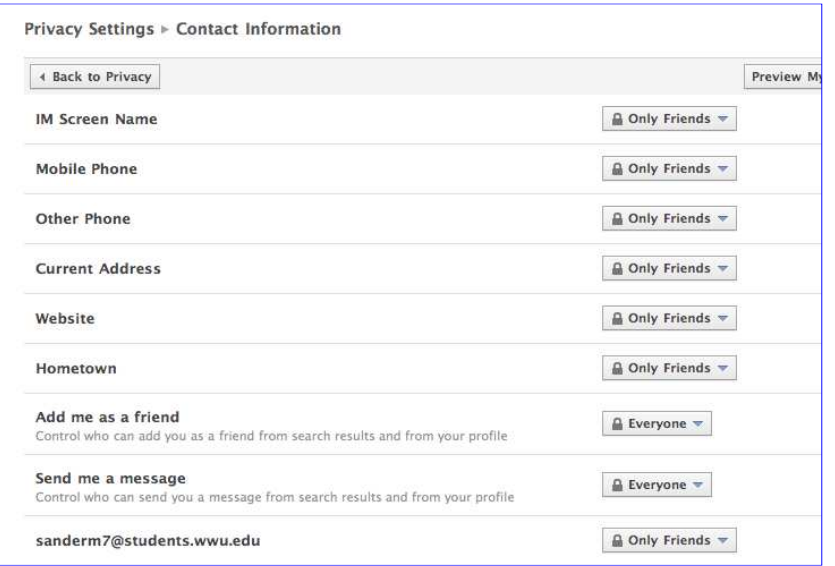

- The first picture is the main "Privacy Settings" page. To change any of the privacy settings simply click on the link.
- The second picture is the "Contact Information" page. On this page it is best to have everything set to only friends.
- \*\* Here is the one expect to the "Only Friends" rule: "Add me as a friend" and "Send me a message" are safe to have as everyone\*\*
- When finished click on the "Back to Privacy" button

#### Privacy Settings

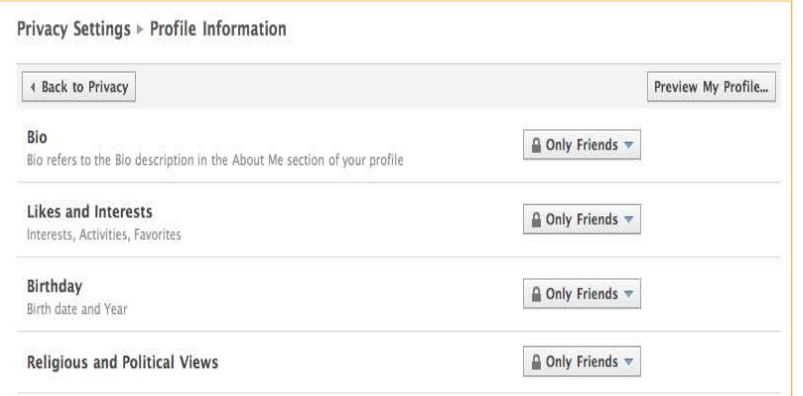

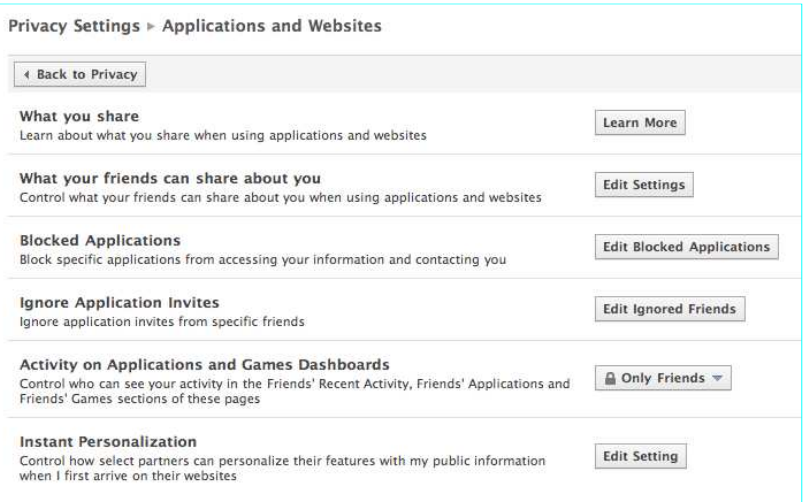

- The top picture is the "Profile Information" link. Everything should be set to "Only Friends"
- If there is an "Edit Settings" button, I would suggest looking at it and seeing if there are any changes you would like to make

#### Account Settings

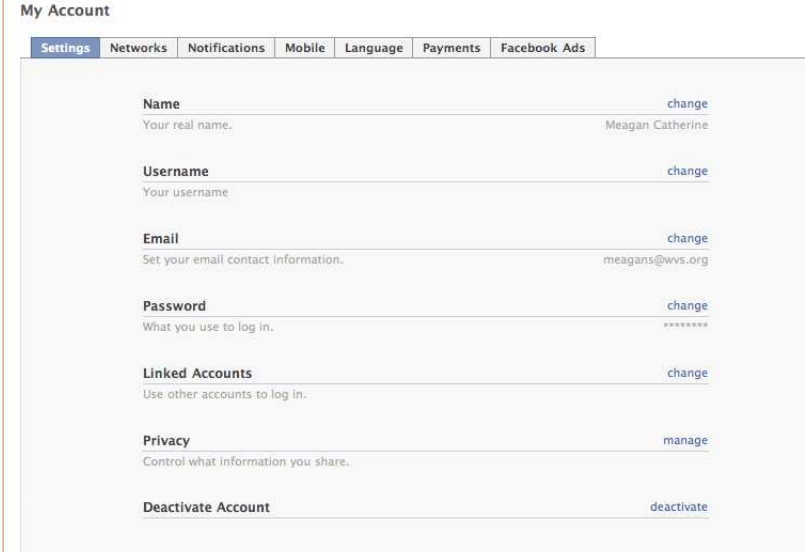

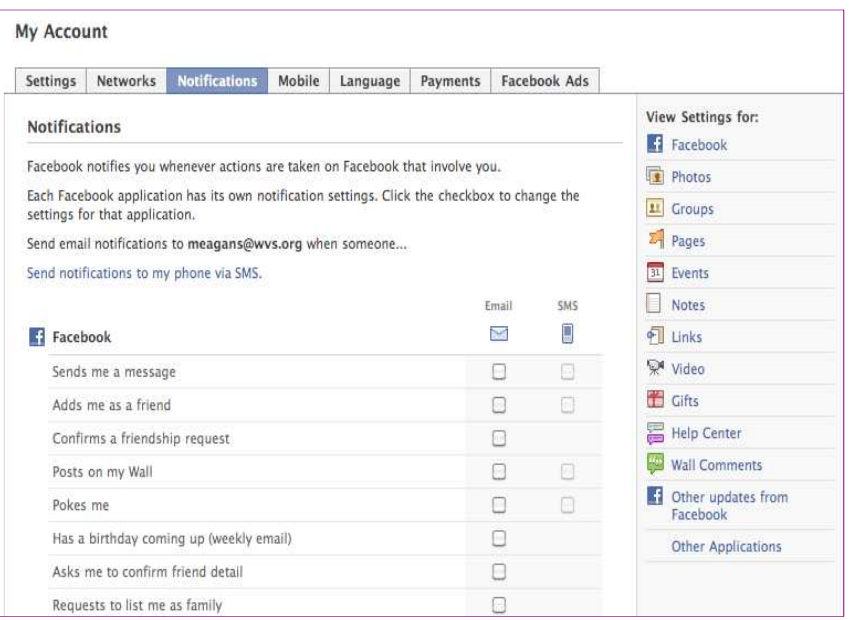

- The top picture is the main "Account Settings" page. Click the "Notifications" tab to get to the second picture.
- Picture two: where it says email, some boxes will be checked and others won't. You want them all unchecked!
- This way you not get emails each time someone does anything to your page
- Click through the others as you want. "Facebook Ads" is a good one to look at. Make sure Facebook is not sharing your info with outside companies

#### Profile

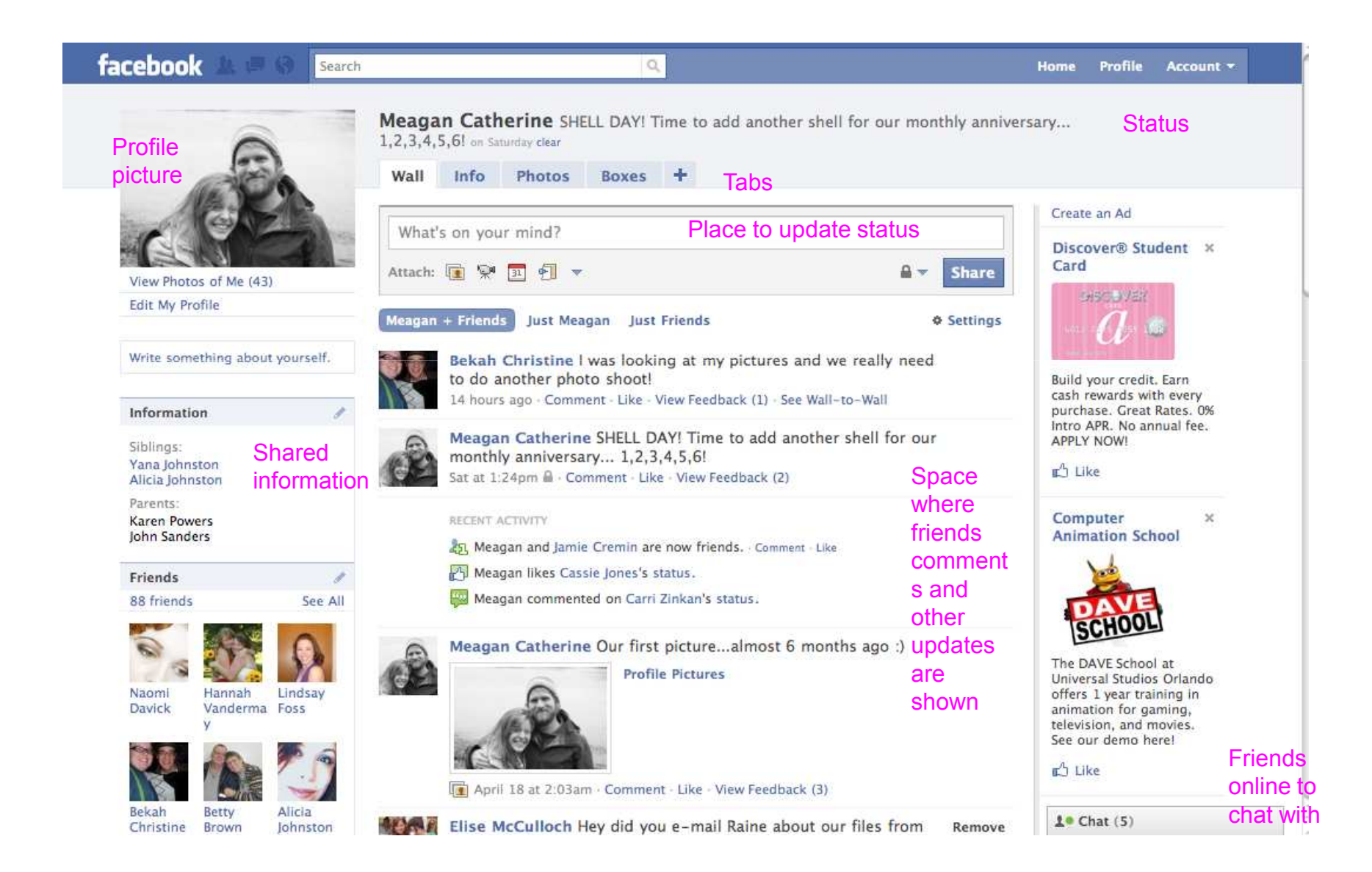

#### **Notifications**

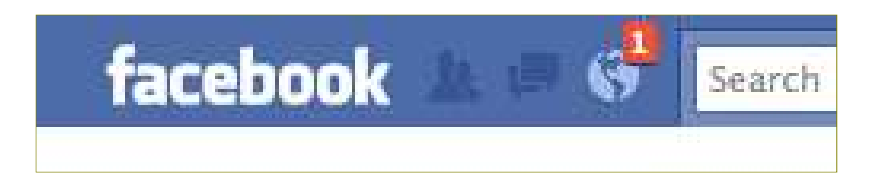

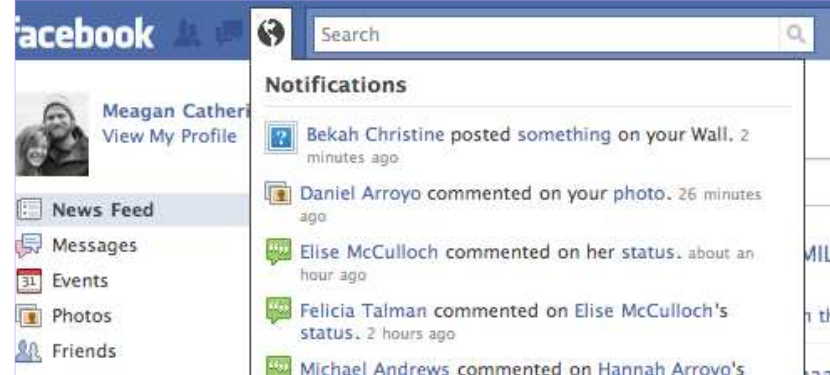

- This shows you if there is an update.
- If you click on the link a drop down menu will show the update.
- You can click on the link to be taken to the update, or click on the name to be taken to the person's profile
- The two people are friend request: you can choose to add or ignore them
- The quote bubbles are messages -- which can also be found on the left side tool bar
- The globe is all other notifications

#### Editing Info

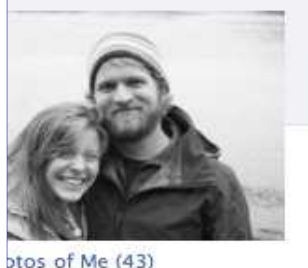

Profile

About Me

Meagan Catherine Can anyone think of things that someone should know when the you wish you'd've know from the start? on Monday clear Wall Info **Photos Boxes** Click on this to edit your "Info"> A Edit

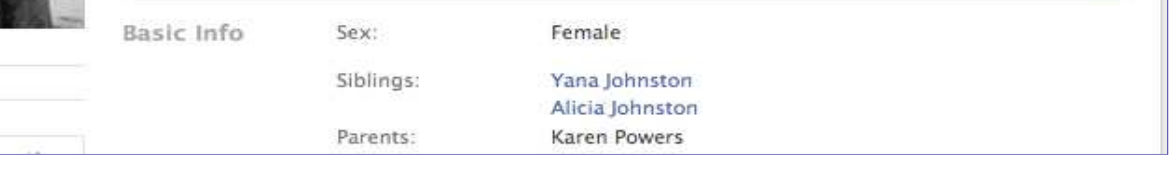

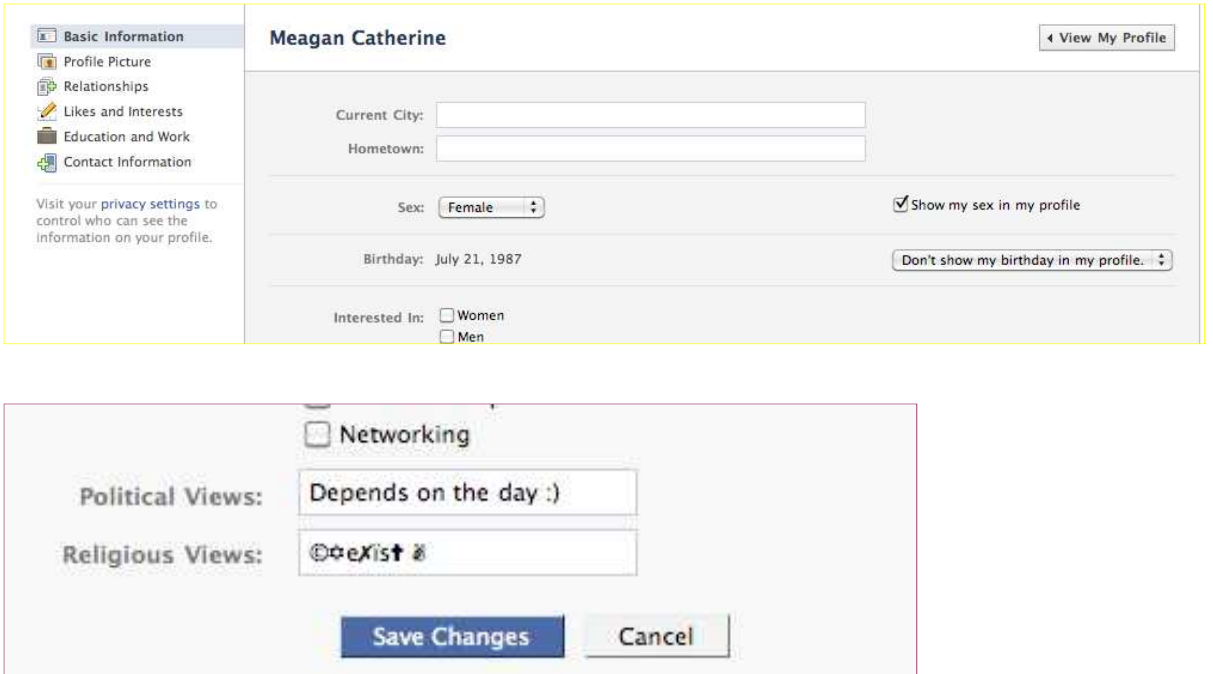

- The second picture shows what the editing area looks like
- On the left there are option to edit pieces of your profile
- At the end be sure to click on "Save Changes"

#### Changing your Profile Picture

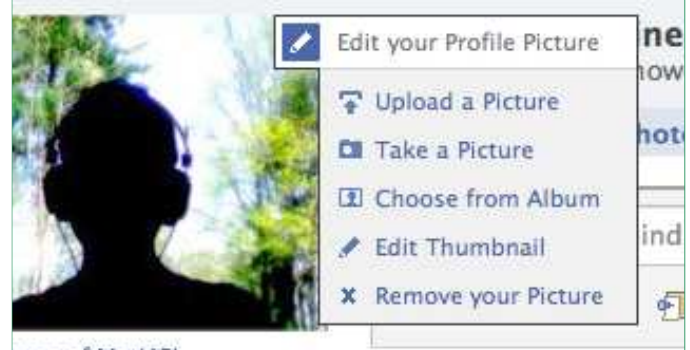

otos of Me (43)

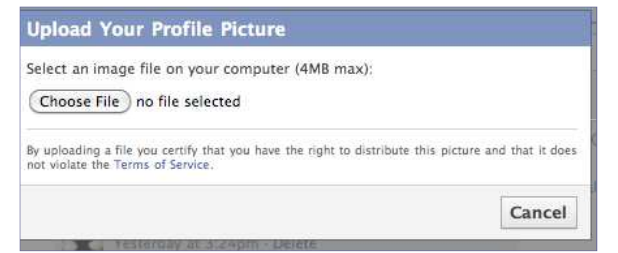

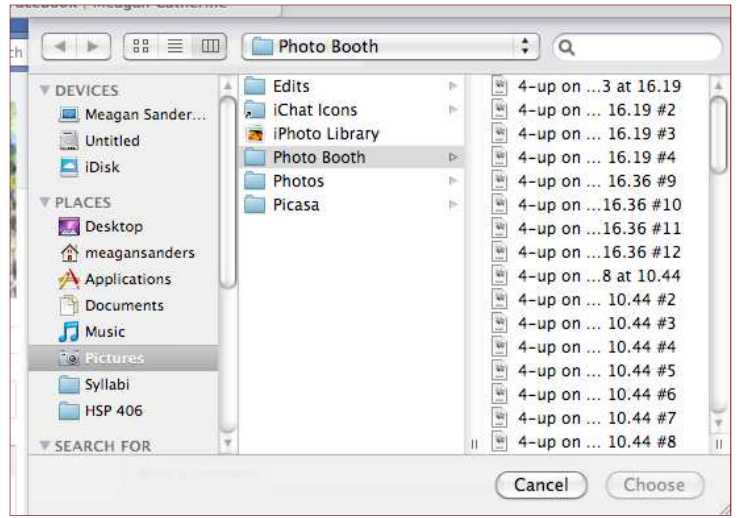

- If you roll over your profile picture with your mouse ane "Change Picture" icon will appear.
- If you click on it the menu in the top picture will appear. Click on "Upload a Picture"
- A screen will pop up and click on "Choose File"
- A menu with access to your files will come up. Choose you're the photo and click "I Inload"

#### Pictures

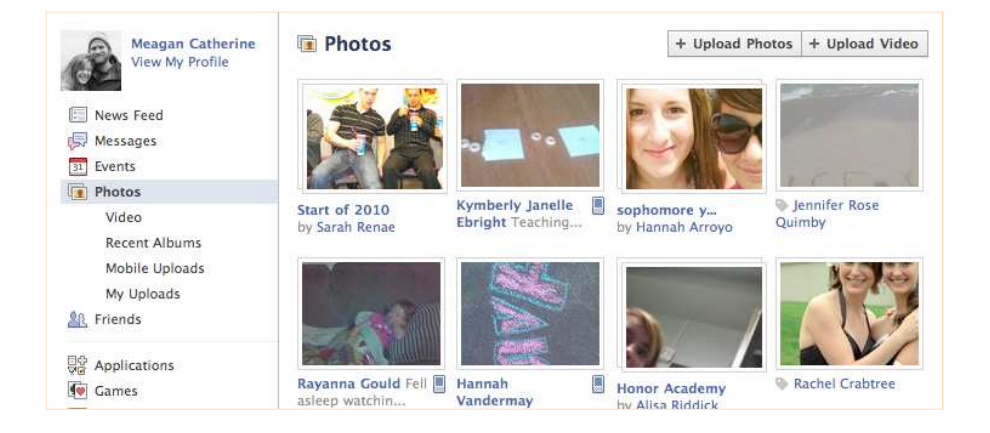

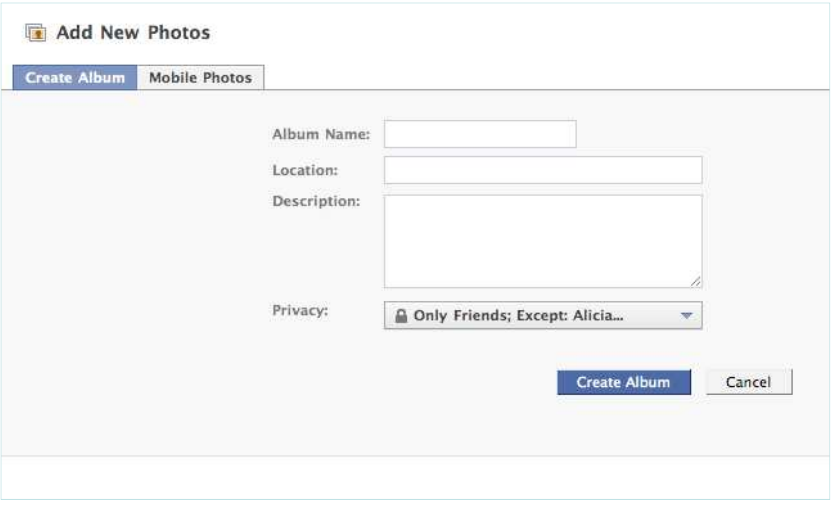

- The top photo is the main pictures page. To make a new album click "Upload Photos"
- To create a new fill out the information. The only thing you have to fill in is the "Album Name"
- \*\* Make sure to change each "Privacy" setting to "Only Friends" any time you make a new album\*\*

# Uploading

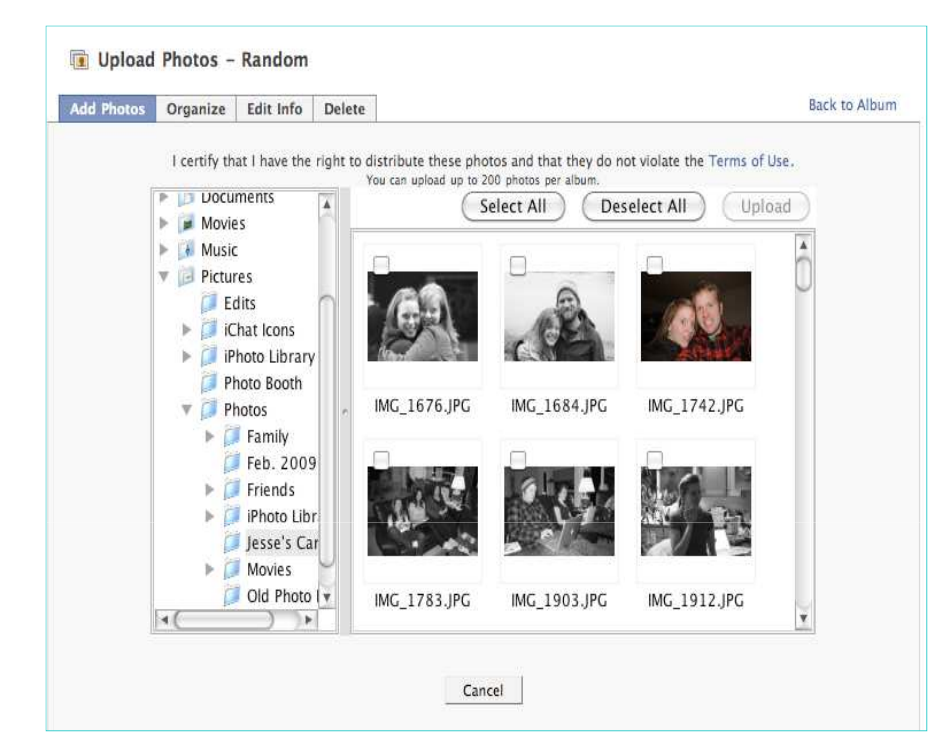

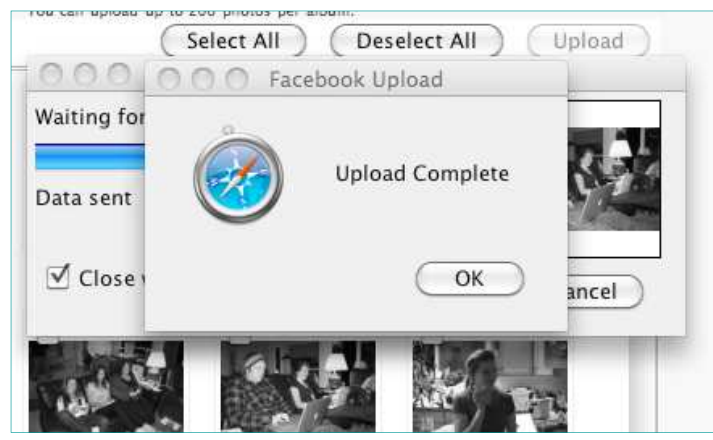

- This is the uploader area. This is where you will select photos to upload by clicking in the little box on the corner of each photo.
- On the left is the area where you locate the folders where your photos are saved
- When finished click up load and you will get the "Upload Complete" pop up than click "Ok"

If you are having issues, FB does have a "Simple Uploader" The link will be at the bottom of starting upload page. Click on "Trouble uploading photos? Try our Simple Uploader"

Trouble uploading photos? Try the Simple Uploader. Use iPhoto on your Mac? Check out the Facebook Exporter for iPhoto. Got a camera phone? Upload photos straight from your phone.

#### Editing Album

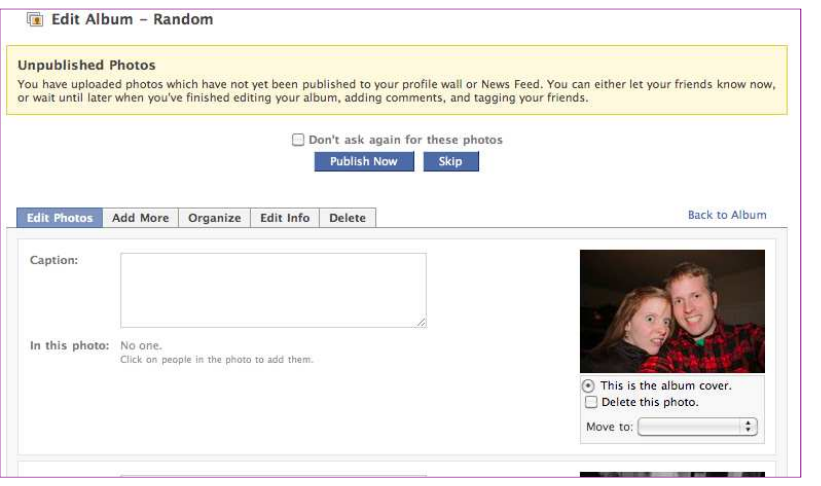

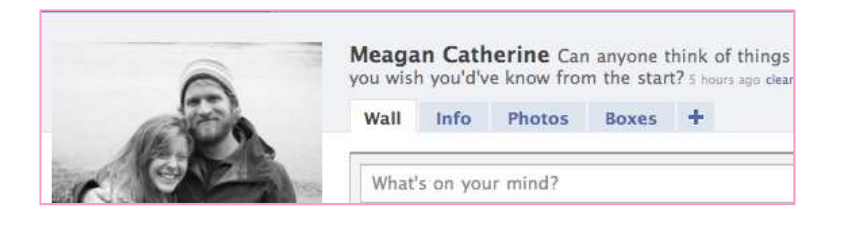

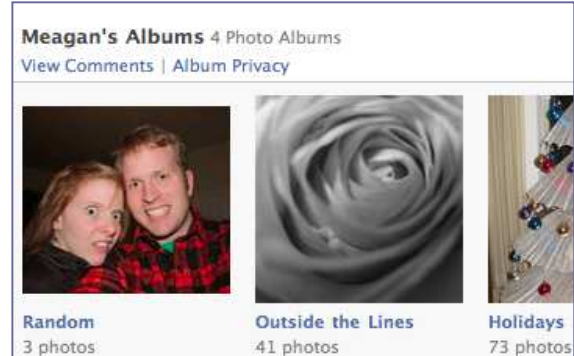

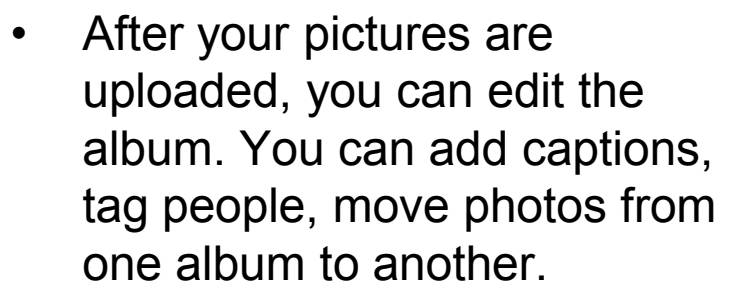

- Other options are linked in tabs.
- When you are finished editing click "Publish Now" and your album will be visible on your profile
- The photos can be found on your profile under the photos tab
- One you click on the tab, you will see photos with you tagged in them. If you scroll down, at the bottom of the page you able to see your albums